#### 4 Add Camera

- Open ezykam+ app, click "+" on the top right corner of the "HOME" page, then select "Specific model to add".
- Make sure that the Red LED indicator is blinking and voice prompt is audible.

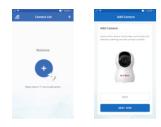

· Enter your "Wi-Fi network and password", click "CONFIRM".

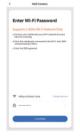

Thank you for choosing CP PLUS ezykam+. Get started using your new devices by downloading ezykam+ app, one convenient app that manages everything straight from your smart phone. Easily connect to your home Wi-Fi and control multiple devices from the touch of your fingertips

#### What's in the Box

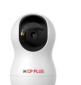

ezykam+ Wi-Fi Camera

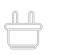

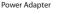

#### 0 Guide

|                 | _ |  |  |  |
|-----------------|---|--|--|--|
| Quick Operation |   |  |  |  |

 $\mathbf{\dot{\Phi}}$ 

USB Cable

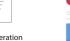

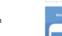

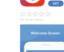

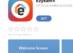

4.0 Add Camera

and click "Continue".

4.1 Add Camera

**Get Ready** 

or Google Play.

CP Mas Grein

Know your Wi-Fi network and password.

higher or Android<sup>™</sup> 8.0 or higher.

(It can't connect to 5GHz networks)

Q @ # # # # # # # # # # #

0

Make sure your mobile device is running iOS® 9.0 or

Make sure you're connecting to a 2.4GHz Wi-Fi network

1. Download the ezykam+ app from App Store

Google Pla

App Store

there are any difference.

Read the instruction about "Scan the camera QR code"

Scan the OR Code on your phone with camera. Heard

When the indicator light on the device turn to steady

blue light, the network configuration is complete.

Please refer to the specific APP interface if

a voice prompt, click "Heard the beep"

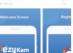

## **Frequently Asked Questions**

1. Can I share camera with family and friends? Yes, you can share your cameras with family and friends who will have access to view the camera.

#### 2. What's the Wireless Range?

The range of your home Wi-Fi is heavily dependent on your home router and the conditions of the room. Check with your router specifications for exact range data.

#### 3. The camera appears offline or unreachable?

Make sure you entered the correct Wi-Fi password during the Wi-Fi setup. Check whether there is any Internet connection problem. If the Wi-Fi signal is too weak, reset your Wi-Fi router and try again.

#### 4. Cannot connect to your Wi-Fi network.

Make sure you entered the correct Wi-Fi password during the Wi-Fi setup. Check whether there are any Internet connection problems. If the Wi-Fi signal is too weak, reset your Wi-Fi router and try again.

#### 5. How many cameras can I control?

SIGN UP

Enter Verification Code

CP Plus app can control unlimited number of cameras in unlimited amount of locations. Your router may have a limit of how many cameras can be connected to one router.

STEP 1.

## Works with Alexa and Google Assistant

 Now Stream your camera video using Alexa and Google Assistant.

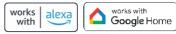

### System Requirements

 Smartphone running iOS<sup>®</sup> 9.0 or higher or Android<sup>™</sup> 8.0 or higher

Existing Wi-Fi Network with internet connection

## **Technical Specifications**

 Camera: up to 2MP (1920x1080) at 20frames / sec. H.264 encoding

Field of view: 81.8°(D), 70°(H), 39°(V)

Audio: Internal Speaker and Microphone

 Storage: supports up to 256GB Micro SD card (not included)

• Wi-Fi: IEEE 802.11b/g/n, 2.4GHz (not compatible with

# **XCP PI US**

5GHz Wi-Fi networks)

# ezyKam+

# **Quick Operation Guide**

E27A

#### 2. Register an account on your ezykam+ app. 3. Plug in

#### How do I reset my camera?

 Use the reset pin to press the Reset Button for several seconds until the camera starts to beep

· Optional: Insert Micro SD card

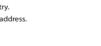

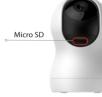

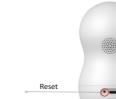

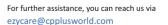

ezyKam+

Thank you for choosing CPPlus ezykam+.

\*\* Please read the instruction carefully before using the product \*\*

STEP 2. Enter the verification code and create a password

# · Select the country. Enter the email address.

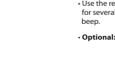